# **Практическая работа№ 10**

## **Тема: «Преимущества хорошего дизайна документов»**

**Цель работы:** получить навыки профессиональной работы в документах:

- 1. использовать эффекты текста, чтобы применять к нему то же форматирование, что и к рисункам;
- 2. настраивать, изменять и улучшать изображения с помощью инструментов для работы с рисунками;
- 3. вставлять вырезки и снимки экрана в документ;
- 4. добавлять и изменять рисунки SmartArt.

### **Задание 1: Изучить материал на практике**

**Практика:** 1) Как создать хороший дизайн документа:

#### **A) Использование текстовых эффектов**

В Word 2010 к тексту можно добавлять различные эффекты так же просто, как выделять его пол ужирным начертанием или подчеркиванием.

#### **Напечатайте произвольный текстт:**

- 1. Выделите текст, к которому нужно добавить эффект. **Совет.** Лучше всего выделить заголовки в тексте.
- 2. В группе **Шрифт** вкладки **Главная** нажмите кнопку **Текстовые эффекты** .
- 3. Щелкните любые подходящие эффекты.

**Совет.** С помощью функции динамического просмотра можно увидеть, как будет выглядеть выбранный эффект, до его применения.

#### **B) Использование инструментов для работы с рисунками**

Приложение Word 2010 содержит целый набор инструментов для работы с фотографиями, изображениями, снимками и вырезками экрана. Можно применять к рисункам различные эффекты, изменять цвет и тень, настраивать резкость, плавность, яркость и контраст. Выберите в документе изображение (фотографию, рисунок, снимок или вырезку экрана) для редактирования. На ленте появится вкладка **Работа с рисунками**.

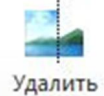

- Чтобы удалить нежелательные части рисунка, нажмите кнопку **Удалить фон** .
- Чтобы изменить резкость, плавность, яркость или контракт рисунка, нажмите кнопку

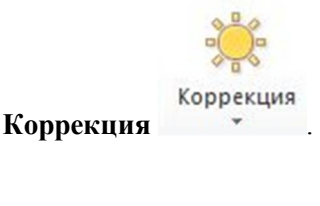

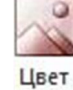

- Для изменения цвета рисунка нажмите кнопку **Цвет** .
- Для применения к рисунку эффектов нажмите кнопку **Художественные эффекты**

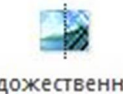

Художественные эффекты \* .

#### **C) Вставка снимка или вырезки экрана**

В приложении Word 2010 вставить снимок или вырезку (снимок части) экрана в документ очень просто. Для этого даже не нужно покидать окно Word.

- 1. Щелкните в том месте документа, где нужно поместить снимок или вырезку экрана.
- 2. Откройте на ленте вкладку **Вставка**.

o'l-

- 3. На вкладке **Вставка** нажмите кнопку **Снимок экрана** .
- 4. В меню **Доступные окна** выберите окно для вставки снимка экрана целиком. Чтобы вставить вырезку экрана, выберите пункт **Вырезка экрана** в нижней части меню. **Совет.** Команда **Вырезка экрана** открывает последнее активное окно, поэтому при вставке вырезки экрана нужно убедиться, что нужное окно является активным. Для переключения окон можно использовать сочетание клавиш ALT+TAB.

#### **D) Вставка графического элемента SmartArt**

Графические элементы SmartArt позволяют богато иллюстрировать документ и передавать некоторые идеи лучше, чем с помощью текста.

- 1. Щелкните в том месте документа, где нужно поместить графический элемент SmartArt.
- 2. Откройте на ленте вкладку **Вставка**.

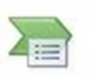

3. На вкладке **Вставка** нажмите кнопку **SmartArt** .

## **Задание 2: Выполните самостоятельное задание: 1. Создайте документ подобный образцу 2. Скопируйте документ и вставьте копию на второй странице документа**

**3. Проведите дизайнерскую работу с копией, применив различные эффекты.**

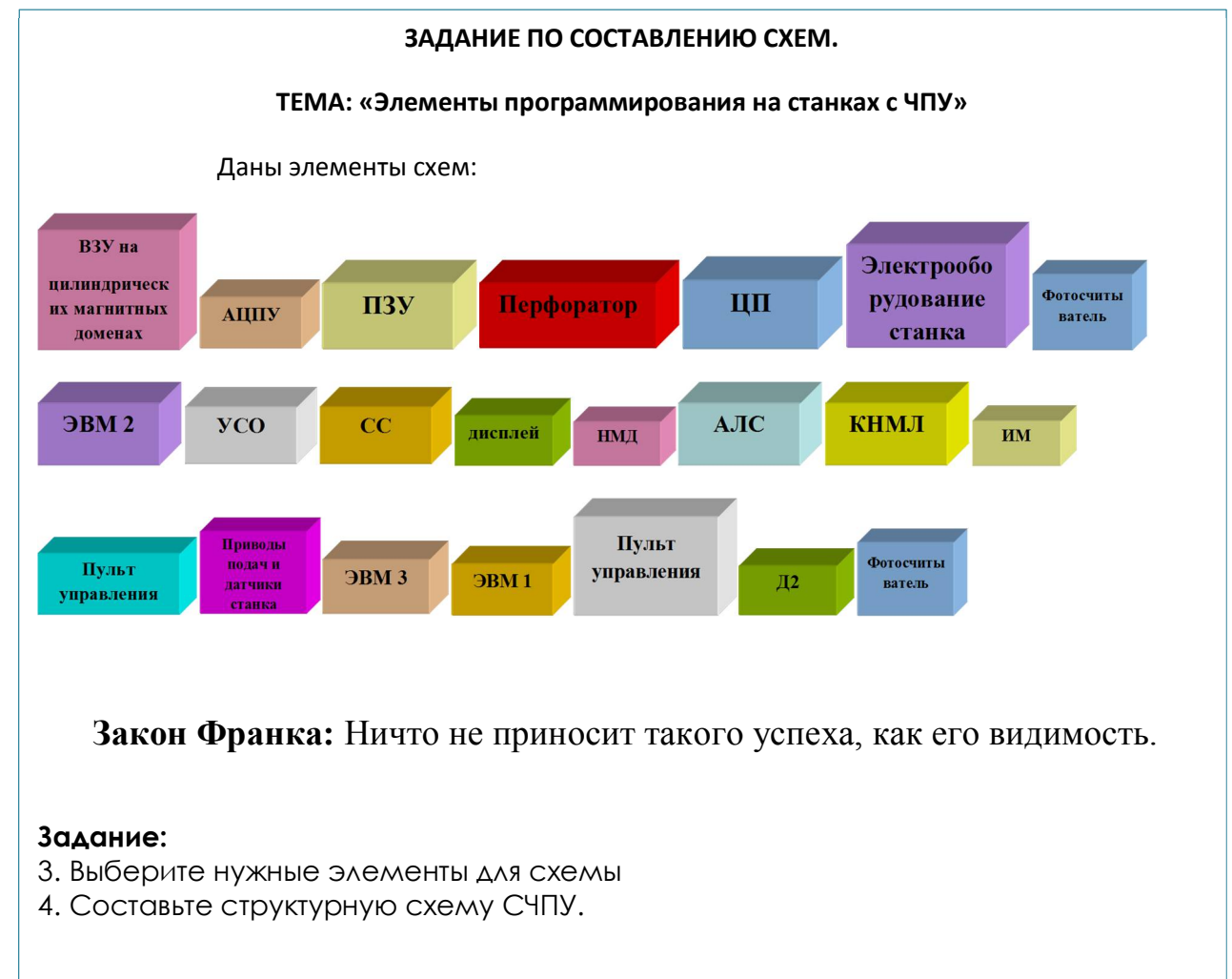